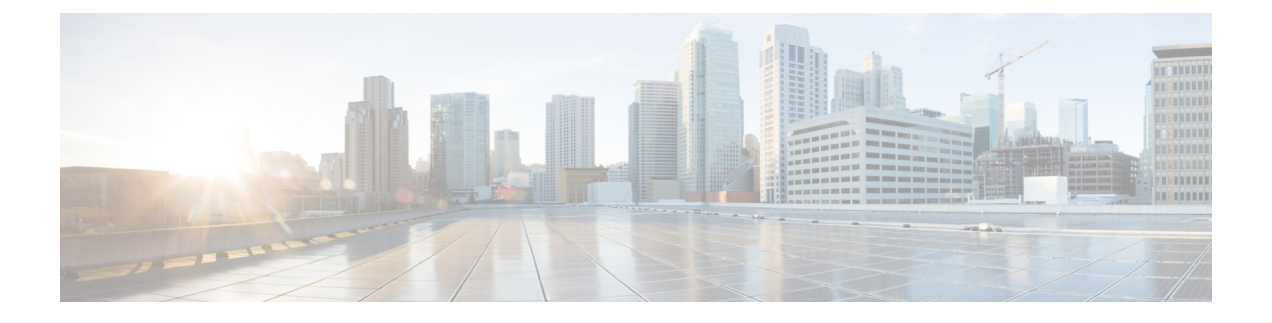

# **IP** アドレスおよびホスト名の変更

- IP アドレスとホスト名の変更のタスク リスト (1 ページ)
- OS Admin GUI による IP アドレスまたはホスト名の変更 (2 ページ)
- Unified CM Administration GUI による IP アドレスまたはホスト名の変更 (3 ページ)
- CLI による IP アドレスまたはホスト名の変更 (4 ページ)
- IP アドレスのみの変更 (6 ページ)
- CLI による IP アドレスまたはホスト名の変更 (8 ページ)

# **IP** アドレスとホスト名の変更のタスク リスト

次の表に、Cisco Unified Communications Manager と IM and Presence Service ノードの IP アドレ スとホスト名を変更するために実行するタスクを示します。

#### 表 **<sup>1</sup> : IP** アドレスとホスト名の変更のタスク リスト

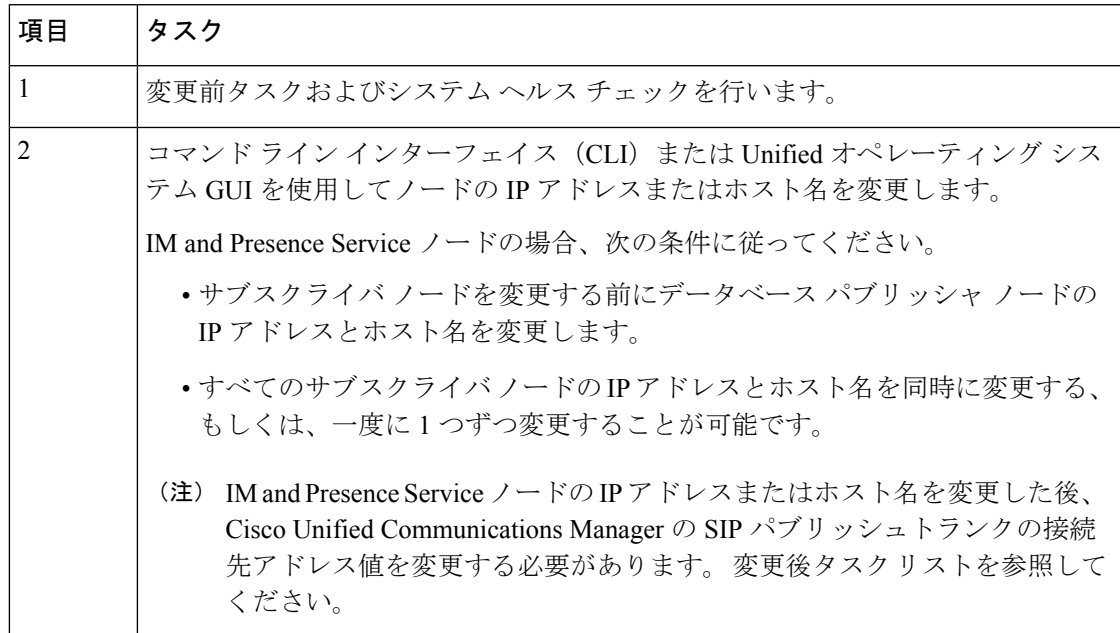

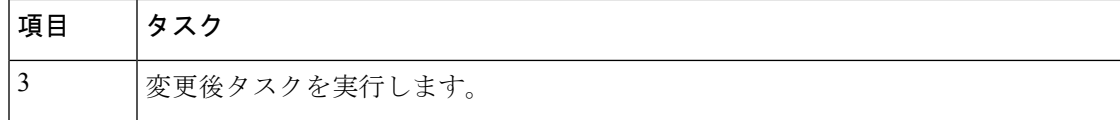

## **OS Admin GUI** による **IP** アドレスまたはホスト名の変更

Cisco Unified Operating System Administration を使用して、導入のホスト名で定義されているパ ブリッシャおよびサブスクライバ ノードの IP アドレスまたはホスト名を変更することができ ます。特に明記されていない限り、この手順の各ステップは、UnifiedCommunications Manager および IM and Presence Service クラスター上のパブリッシャーノードとサブスクライバーノー ドの両方に適用されます。

**set network hostname** コマンドを使用してホスト名を変更すると、自動的に自己署名証明書の 再作成がトリガーされます。これにより、クラスタ内のすべてのデバイスがリセットされ、更 新されたITLファイルをダウンロードできるようになります。クラスタがCA署名付き証明書 を使用する場合は、証明書に再署名する必要があります。

**set network hostname** コマンドを使用して IP アドレスのみを変更すると、クラスタ内のすべて のデバイスがリセットされ、更新された ITL ファイルをダウンロードできます。 証明書は更 新されません。

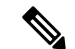

(注) ホスト名を変更しても、ITL リカバリ証明書の再生成はトリガーされません。

 $\sqrt{N}$ 

注意

- これらの設定を変更する場合は、Cisco Unified Operating System Administration から 1 つず つ行うことを推奨します。IPアドレスとホスト名を同時に変更するには、CLIコマンドの **set network hostname** を使用します。
	- UnifiedCommunications Managerのクラスタセキュリティが混合モードで実行されている場 合にホスト名または IP アドレスを変更すると、このノードへのセキュア接続は、CTL ク ライアントを実行して CTL ファイルを更新しない限り(またはトークンレス CTL 機能を 使用している場合は **utils ctl update CTLFile** を実行しない限り)失敗します。

#### 始める前に

導入環境で変更前タスクとシステム ヘルス チェックを実行します。

vcenter から vNIC を変更する必要がある場合は、CLI コマンド **set network hostname** を使用し ます。 (注)

手順

- ステップ **1** Cisco Unified Operating System Administration から、**[**設定(**Settings**)**]** > **[IP]** > **[**イーサネット (**Ethernet**)**]** の順に選択します。
- ステップ **2** ホスト名、IP アドレス、また必要に応じてデフォルトのゲートウェイを変更します。
- ステップ **3 [**保存**]** をクリックします。

ノード サービスが新しい変更内容で自動的に再起動します。 サービスを再起動することで、 更新とサービス再起動のシーケンスを適切に実行して、変更を有効にすることができます。

ホスト名を変更すると、自己署名証明書が自動的に再生成されます。また、更新された ITL ファイルをダウンロードできるように、クラスタ内のすべてのデバイスがリセットされます。 ホスト名を変更しても、ITL リカバリ証明書の再生成はトリガーされません。

次のタスク

導入の変更が正しく実行されていることを確認するすべての該当する変更後の作業を実行しま す。

(注) 新しいホスト名が正しいIPアドレスに解決されない場合は、次の手順に進まないでください。

クラスタが CA 署名付き証明書を使用する場合は、証明書に再署名する必要があります。

このプロセスを使用してクラスタを混合モードにした場合は、CTL クライアントを実行して CTL ファイルを更新します。 トークンレス CTL 機能を使用した場合は、CLI コマンドの **utils ctl update CTLFile** を実行します。

# **Unified CM Administration GUI** による **IP** アドレスまたはホ スト名の変更

Cisco Unified CM Administration を使用して、データベースで定義されているパブリッシャおよ びサブスクライバノードの IP アドレスまたはホスト名を変更することができます。 これによ り、ホスト名のエントリをシステムで定義されているホスト名や IP アドレスの値と一致させ ることができます。

IP アドレスまたはホスト名を変更すると、自己署名証明書が自動的に再生成されます。 これ により、クラスタ内のすべてのデバイスがリセットされ、更新された ITL ファイルをダウン ロードできるようになります。クラスタがCA署名付き証明書を使用する場合は、証明書に再 署名する必要があります。

 $\triangle$ 注意

- ホスト名や IP アドレスを変更するには、システムのサービスを再起動する必要がありま す。 そのため、通常の就業時間中に行うことは避けなくてはなりません。
	- これらの設定を変更する場合は、Cisco Unified CM Administration から 1 つずつ行うことを 推奨します。 IP アドレスとホスト名を同時に変更するには、CLI コマンドの **set network hostname** を使用します。
	- UnifiedCommunications Managerのクラスタセキュリティが混合モードで実行されている場 合にホスト名または IP アドレスを変更すると、このノードへのセキュア接続は、CTL ク ライアントを実行して CTL ファイルを更新しない限り(またはトークンレス CTL 機能を 使用している場合は **utils ctl update CTLFile** を実行しない限り)失敗します。
	- Cisco Unified OS Administration と Cisco Unified CM Administration のページに定義されてい るホスト名または IP アドレスが一致しない場合、アプリケーションは電話機のステータ スを正しく取得できません。 また、証明書が一致しなければ TLS ハンドシェイクが失敗 します。 Cisco Unified OS Administration と Cisco Unified CM Administration のページには、 IP アドレスとホスト名に同じものを定義してください。

#### 始める前に

導入環境で変更前タスクとシステム ヘルス チェックを実行します。

#### 手順

ステップ **1** Cisco Unified CM Administration で、**[**システム(**System**)**]** > **[**サーバ(**Server**)**]** の順に選択し ます。

[サーバの検索/一覧表示(Find and List Servers)]ウィンドウが表示されます。

- ステップ **2** サーバのリストを取得するには、**[**検索(**Find**)**]** をクリックします。
- ステップ **3** ホスト名を変更するサーバをリストからクリックします。
- ステップ **4 [**ホスト名**/IP** アドレス(**Host name/IP Address**)**]\*** フィールドに、新しいホスト名または IP ア ドレスを入力して [**保存** (Save) ] をクリックします。
- ステップ **5** 管理 CLI GUI から **utils system restart** の CLI コマンドを使用してノードをリブートします。

## **CLI** による **IP** アドレスまたはホスト名の変更

導入のホスト名で定義されているパブリッシャおよびサブスクライバ ノードの IP アドレスま たはホスト名を変更するには、CLIを使用できます。特に明記されていない限り、この手順の 各ステップは、Cisco Unified Communications Manager と IM and Presence Service クラスタのパブ リッシャ ノードとサブスクライバ ノードの両方に適用されます。

ホスト名を変更すると、自己署名証明書が自動的に再生成されます。これにより、クラスタ内 のすべてのデバイスがリセットされ、更新されたITLファイルをダウンロードできるようにな ります。クラスタがCA署名付き証明書を使用する場合は、証明書に再署名する必要がありま す。 ホスト名を変更しても、ITL リカバリ証明書の再生成はトリガーされません。

⁄!\

Cisco Unified Communications Manager のクラスタセキュリティが混合モードで実行されている 注意 場合にホスト名または IP アドレスを変更すると、このノードへのセキュア接続は、CTL クラ イアントを実行して CTL ファイルを更新しない限り(またはトークンレス CTL 機能を使用し ている場合は **utils ctl update CTLFile** を実行しない限り)失敗します。

#### 始める前に

導入環境で変更前タスクとシステム ヘルス チェックを実行します。

#### 手順

- ステップ **1** 変更するノードの CLI にログインします。
- ステップ **2 set network hostname** と入力します。
- ステップ **3** ホスト名、IP アドレス、またはデフォルト ゲートウェイを変更するためのプロンプトに従い ます。
	- a) 新しいホスト名を入力し、**Enter** キーを押します。
	- b) IP アドレスも変更する場合は、**yes** と入力します。その他の場合は、ステップ 4 に進みま す。
	- c) 新しい IP アドレスを入力します。
	- d) サブネット マスクを入力します。
	- e) ゲートウェイのアドレスを入力します。

ステップ **4** 入力内容がすべて正しいことを確認し、**yes** と入力して、プロセスを開始します。

#### 次のタスク

導入の変更が正しく実行されていることを確認するすべての該当する変更後の作業を実行しま す。

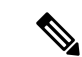

(注) 新しいホスト名が正しいIPアドレスに解決されない場合は、次の手順に進まないでください。

クラスタが CA 署名付き証明書を使用する場合は、証明書に再署名する必要があります。 このプロセスを使用してクラスタを混合モードにした場合は、CTL クライアントを実行して CTL ファイルを更新します。 トークンレス CTL 機能を使用した場合は、CLI コマンドの **utils ctl update CTLFile** を実行します。

### **Set Network Hostname** の **CLI** 出力例

vNIC を vcenter から変更する必要がある場合は、次の出力に示すように、ステップ 4/5 のコン ポーネント通知スクリプト regenerate all certs.sh の後に vNIC を更新します。 (注)

admin:set network hostname ctrl-c: To quit the input. \*\*\* W A R N I N G \*\*\* Do not close this window without first canceling the command. This command will automatically restart system services. The command should not be issued during normal operating hours. ======================================================= Note: Please verify that the new hostname is a unique name across the cluster and, if DNS services are utilized, any DNS configuration is completed before proceeding. ======================================================= Security Warning : This operation will regenerate all CUCM Certificates including any third party signed Certificates that have been uploaded. Enter the hostname:: newHostname Would you like to change the network ip address at this time [yes]:: Warning: Do not close this window until command finishes. ctrl-c: To quit the input. \*\*\* W A R N I N G \*\*\* ======================================================= Note: Please verify that the new ip address is unique across the cluster. ======================================================= Enter the ip address:: 10.10.10.28 Enter the ip subnet mask:: 255.255.255.0 Enter the ip address of the gateway:: 10.10.10.1 Hostname: newHostname IP Address: 10.10.10.28 IP Subnet Mask: 255.255.255.0 Gateway: 10.10.10.1 Do you want to continue [yes/no]? yes calling 1 of 5 component notification script: ahostname\_callback.sh Info(0): Processnode query returned = name ========== bldr-vcm18 updating server table from:'oldHostname', to: 'newHostname' Rows: 1 updating database, please wait 90 seconds updating database, please wait 60 seconds updating database, please wait 30 seconds Going to trigger /usr/local/cm/bin/dbl updatefiles --remote=newHostname,oldHostname calling 2 of 5 component notification script: clm\_notify\_hostname.sh notification Verifying update across cluster nodes... platformConfig.xml is up-to-date: bldr-vcm21 cluster update successfull calling 3 of 5 component notification script: drf\_notify\_hostname\_change.py calling 4 of 5 component notification script: regenerate\_all\_certs.sh calling 5 of 5 component notification script: update\_idsenv.sh calling 1 of 2 component notification script: ahostname\_callback.sh Info(0): Processnode query returned = name ==== Going to trigger /usr/local/cm/bin/dbl updatefiles --remote=10.10.10.28,10.67.142.24 calling 2 of 2 component notification script: clm\_notify\_hostname.sh Verifying update across cluster nodes... Shutting down interface eth0:

## **IP** アドレスのみの変更

CLI を使用してノードの IP アドレスを変更できます。

ノードがホスト名または FQDN で定義されている場合、変更を加える前に DNS のみを更新す る必要があります(DNS を使用している場合)。

IM and Presence Service の場合: (注)

- 最初に IM and Presence データベース パブリッシャ ノードを変更して確認します。
- IM and Presence Service サブスクライバ ノードは、同時にまたは 1 つずつ変更できます。

#### 始める前に

導入環境で変更前タスクとシステム ヘルス チェックを実行します。

#### 手順

- ステップ **1** 変更するノードの CLI にログインします。
- ステップ **2 set network ip eth0***new-ip\_address new\_netmask new\_gateway* を入力して、ノードの IP アドレ スを変更します。
	- **set network ip eth0** コマンドのみを使用して IP アドレスを変更した場合、証明書の再生 (注) 成はトリガーされません。

ここで、*new\_ip\_address* は新しいサーバ IP アドレスを指定し、*new\_netmask* は新しいサーバ ネットワーク マスクを指定します。また、*new\_gateway* はゲートウェイ アドレスを指定しま す。

次の出力が表示されます。

admin:set network ip eth0 10.53.57.101 255.255.255.224 10.53.56.1 WARNING: Changing this setting will invalidate software license on this server. The license will have to be re-hosted. Continue  $(y/n)$ ?

ステップ **3** CLI コマンドの出力を確認します。 はい を入力して、確定 を押して処理を開始します。

#### 次のタスク

導入の変更が正しく実行されていることを確認するすべての該当する変更後の作業を実行しま す。

### ネットワーク **IP** アドレスの設定の出力例

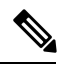

vNICをvcenterから変更する必要がある場合は、次の出力に示すように、ステップ 3/6 のコンポー ネント通知スクリプト aetc hosts verify.sh の後に vNIC を更新します。 (注)

admin:set network ip eth0 10.77.30.34 255.255.255.0 10.77.30.1 \*\*\* W A R N I N G \*\*\* This command will restart system services ======================================================= Note: Please verify

that the new ip address is unique across the cluster and, if DNS services are utilized, any DNS configuration is completed before proceeding.

======================================================= Continue (y/n)?y calling 1 of 6 component notification script: acluster healthcheck.sh calling 2 of 6 component notification script: adns verify.sh  $\overline{N}$ o Primary DNS server defined No Secondary DNS server defined calling 3 of 6 component notification script: aetc hosts verify.sh calling 4 of 6 component notification script: afupdateip.sh calling 5 of 6 component notification script: ahostname\_callback.sh Info(0): Processnode query returned using 10.77.30.33: name ==== calling 6 of 6 component notification script: clm\_notify\_hostname.sh

### **CLI** による **IP** アドレスまたはホスト名の変更

CLIを使用して、展開内のパブリッシャ ノードとサブスクライバノードの DNS IP アドレスを 変更することができます。 この手順は、Unified Communications Manager のパブリッシャ ノー ドとサブスクライバ ノード、および IM and Presence Service クラスタの両方に適用されます。

#### 始める前に

導入環境で変更前タスクとシステム ヘルス チェックを実行します。

#### 手順

ステップ1 変更するノードの CLI にログインします。

- ステップ2 set network dns primary/secondary <new IP address of the DNS> と入力します。
	- DNS サーバの IP アドレスを変更した場合は、CLI コマンド **utils system restart** を使用し (注) てサーバを再起動する必要があります。

以下の出力が表示されます。

admin:set network dns primary/secondary <new IP address of DNS> \*\*\* W A R N I N G \*\*\* This will cause the system to temporarily lose network connectivity

ステップ **3** CLI コマンドの出力を確認します。 はい を入力して、確定を押して処理を開始します。

翻訳について

このドキュメントは、米国シスコ発行ドキュメントの参考和訳です。リンク情報につきましては 、日本語版掲載時点で、英語版にアップデートがあり、リンク先のページが移動/変更されている 場合がありますことをご了承ください。あくまでも参考和訳となりますので、正式な内容につい ては米国サイトのドキュメントを参照ください。